# **Dual/Quad Channel 4-Port USB 3.0 PCI Express Card**

**User Manual**

**Ver. 1.00**

**All brand names and trademarks are properties of their respective owners.**

# **Contents:**

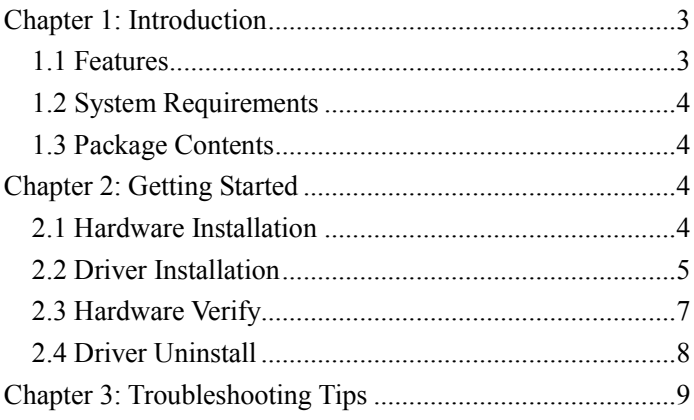

## <span id="page-2-0"></span>Chapter 1: Introduction

### <span id="page-2-1"></span>*1.1 Features*

- PCI-Express 2.0x4
- Provides four Super Speed USB 3.0 Type-A ports to support total transfer bandwidth up to 20Gb/s (10Gb/s for Dual Bus Model)
- Support USB Battery Charging Specification Revision 1.2
- Complaint with Intel's eXtensible Host Controller Interface (xHCI) Specification Revision 1.0
- Supports simultaneous operation of multiple USB 3.0, USB 2.0 and USB 1.1 devices
- Supports the following speed data rates as follows: Low-speed (1.5Mbps) / Full-speed (12Mbps) / High-speed (480Mbps) / Super-speed (5Gbps)
- Supports 4 downstream ports for all speeds
- Built-in 4-pin power connector for receiving extra power supply from system
- Hot-swapping feature allows you to connect/disconnect devices without powering down the system

#### <span id="page-3-0"></span>*1.2 System Requirements*

- Windows XP/Vista/7/2008 R2/8/8.1 (32/64 bit), Linux 2.6.31 or later
- PCI Express x4, x8 or x16 slots

#### <span id="page-3-1"></span>*1.3 Package Contents*

- 1 x Dual/Quad Channel 4-Port USB 3.0 PCI Express Card
- 1 x Driver CD
- 1 x User Manual

Note: Contents may vary depending on country/market.

### <span id="page-3-2"></span>Chapter 2: Getting Started

#### <span id="page-3-3"></span>*2.1 Hardware Installation*

- 1. Turn off the power to your computer.
- 2. Unplug the power cord and remove your computer's cover.
- 3. Remove the slot bracket from an available PCI-Express x4 (x8, x16) slot.

- 4. To install the card, carefully align the card's bus connector with the selected PCIe slot on the motherboard. Push the board down firmly.
- 5. Replace the slot bracket's holding screw to secure the card.
- 6. Secure the computer cover and reconnect the power cord.

#### <span id="page-4-0"></span>*2.2 Driver Installation*

1. Insert the provided CD into your disk drive. The CD-ROM will start automatically. The following screen will show up and please click **"Install Driver"**.

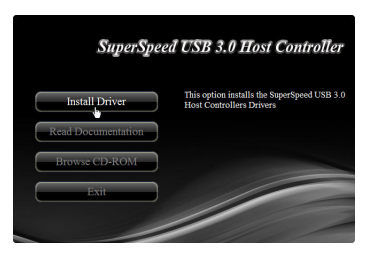

\*Note: Actual image may vary

**Note:** If the install program doesn't run automatically, please locate and double-click on the **Autorun.exe** file in the CD to launch the install program.

2. Please click **"720201/720202"** to start the installation.

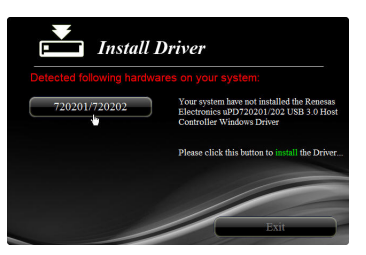

\*Note: Actual image may vary

3. Click **"Next"** to continue.

Please check accept license agreement box, and click **"Next"** to continue.

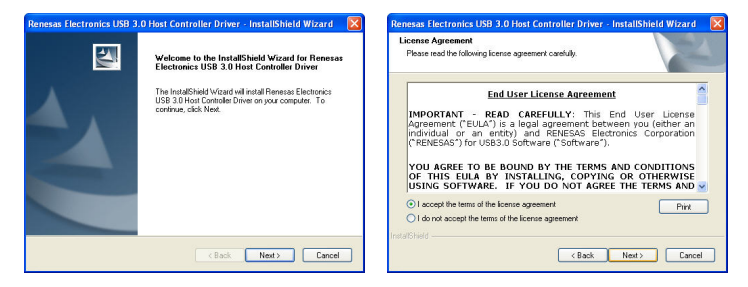

4. Click **"Install"** to continue.

Click **"Finish"** to end of the driver installation steps.

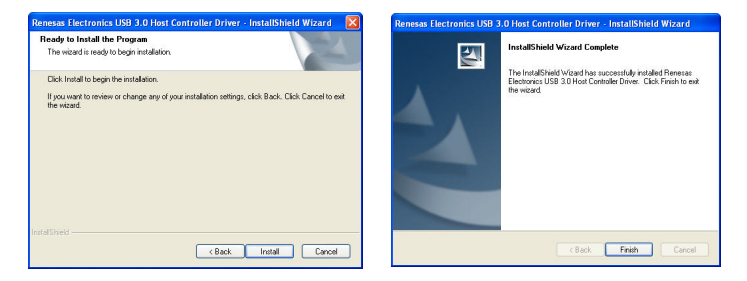

**Note: Dual/Quad Channel 4-Port USB 3.0 PCI Express Card's driver was embedded into Windows 8/8.1 OS. That's, the driver can be installed into Windows 8/8.1 automatically.**

#### <span id="page-6-0"></span>*2.3 Hardware Verify*

1. Click on the **"Device Manager"** tab in the Windows Control Panel.

**Start > Control Panel > Device Manager**

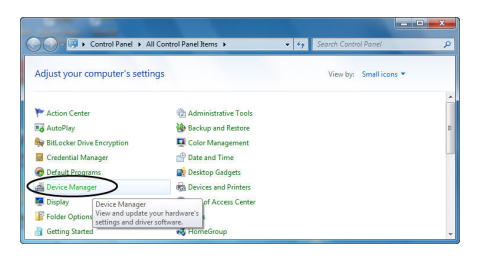

2. Entry **"Universal Serial Bus controllers"** item, and you can read **"Renesas Electronics USB 3.0 Host Controller"** and **"Renesas Electronics USB 3.0 Root Hub"** in the Device Manager.

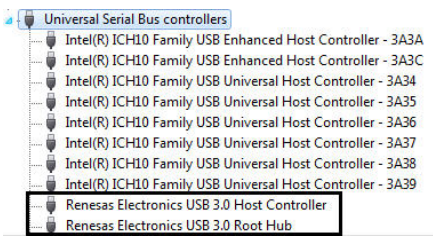

### <span id="page-7-0"></span>*2.4 Driver Uninstall*

1. Click on the **"Programs and Features"** tab in the Windows Control Panel.

#### **Start > Control Panel > Programs and Features**

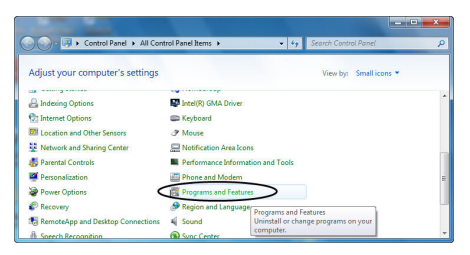

2. Entry **"Uninstall or change a program"** page, and double click **"Renesas Electronics USB 3.0 Host Controller Driver"** to process driver uninstallation procedure.

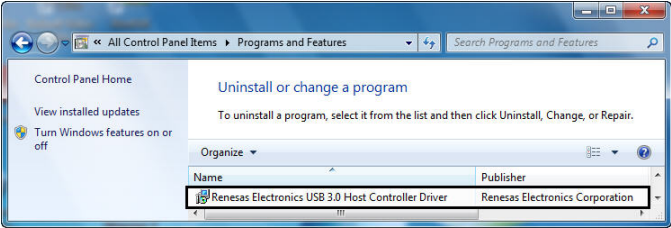

### <span id="page-8-0"></span>Chapter 3: Troubleshooting Tips

If card and devices connected to the computer do not seem to be

working properly, please perform below basic troubleshooting steps:

- 1. Check that all cables are correct and securely connected.
- 2. Make sure USB device's power is turned on.
- 3. Make sure the devices are getting enough power they require.
- 4. Make sure there is no problem with the card installation.
- Computer failed to start after inserting the USB 3.0 PCI Express card.

Turn off the computer, remove the USB 3.0 PCI Express Card, and try to restart the computer. If the computer starts successfully, it means that the card has not been inserted into the PCI Express slot correctly. Please clean golden figure by rubber firstly, then change another PCI Express slot.

- How to deal with there is a yellow exclamation point on controller?
	- 4 De) Other devices
		- Universal Serial Bus (USB) Controller
	- 1. Please shutdown your computer and move the card to another available slot then re-install USB 3.0 driver.

MN2000000222 Page 10

ŧ

- 2. Please point on this device then right-click on the mouse. Selecting **"Update Driver"** to renew USB driver.
- 3. This exclamation point usually means there is a resource conflict between this card and another card in your system. Please move the card to another available slot. Restart your computer. Windows will re-configure itself and re-assign resources. Check your device manager again.
- A message is displayed starting that not enough power can be given to the connected device.

Make sure to plug 4-pin power cable on board to provide efficient power to USB devices. But the better way is using device self-power to satisfy it.

 Is it possible to connect current USB 1.1 or 2.0 devices to the USB 3.0 PCI Express card?

Yes it works. Device will not obtain the USB 3.0 speed, but USB 2.0/1.1.